## **Register/publish in DiVA**

*– a guide to manual registration*

### **Import references instead of registering manually**

Import references from a database or journal homepage instead of registering details manually. Two common reference formats that can be imported to DiVA are BibTex and RIS. For instructions see the quick reference guide Import references.

## **How to register a publication manually**

**1.** Search in DiVA <http://hig.diva-portal.org/smash/search.jsf> to check if the publication has already been registered.

If yes: Edit the existing record if you want to add or edit details (see the quick reference guide Edit a reference in DiVA)

 $\rightarrow$  If no: Register the publication following the instructions below

**2. Log into DiVA** <https://hig.diva-portal.org/dream> with your University account and password. When you have logged in, select *Add publication/Upload files*.

#### **3. Select publication type**

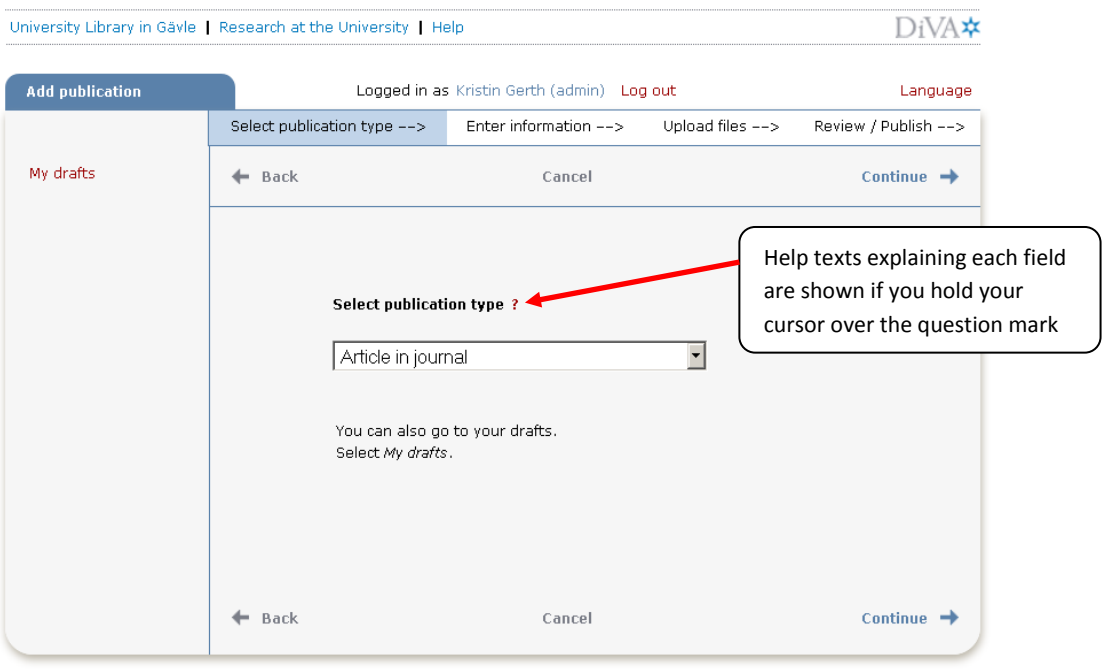

You can save an incomplete registration as a draft by clicking on *Cancel/Save draft* and selecting *Save a draft*. You can find it later under *My drafts*.

**Register/publish in DiVA** (updated 2012-07-19)

The following instructions apply for the example Article in journal. For fields that are specific for other types of publications, see the last page in this guide. Fields marked with red are required.

4. **Subcategory:** Specify subcategory if the article is an Editorial, Letter, Meeting abstract or News item.

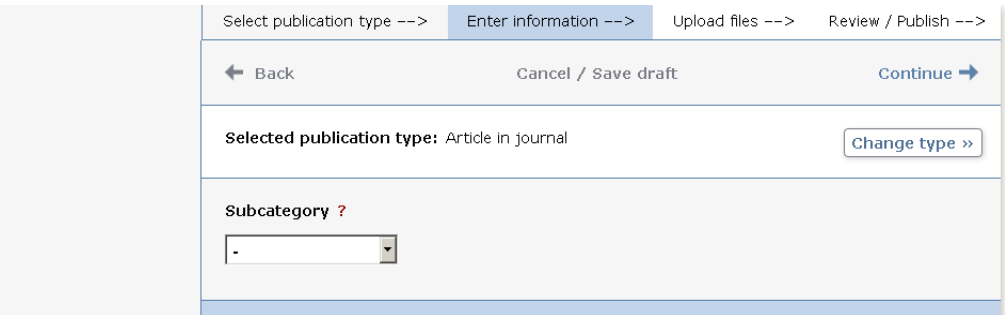

**5. Author:** Fill in all author names. If there are several authors, use the button *Another author*. Give full first name for all Gävle University authors. Fill in your username in the *Username* field. Usernames serve as a unique person IDs in DiVA and are used for displaying publication lists on profile pages and departmental web sites.

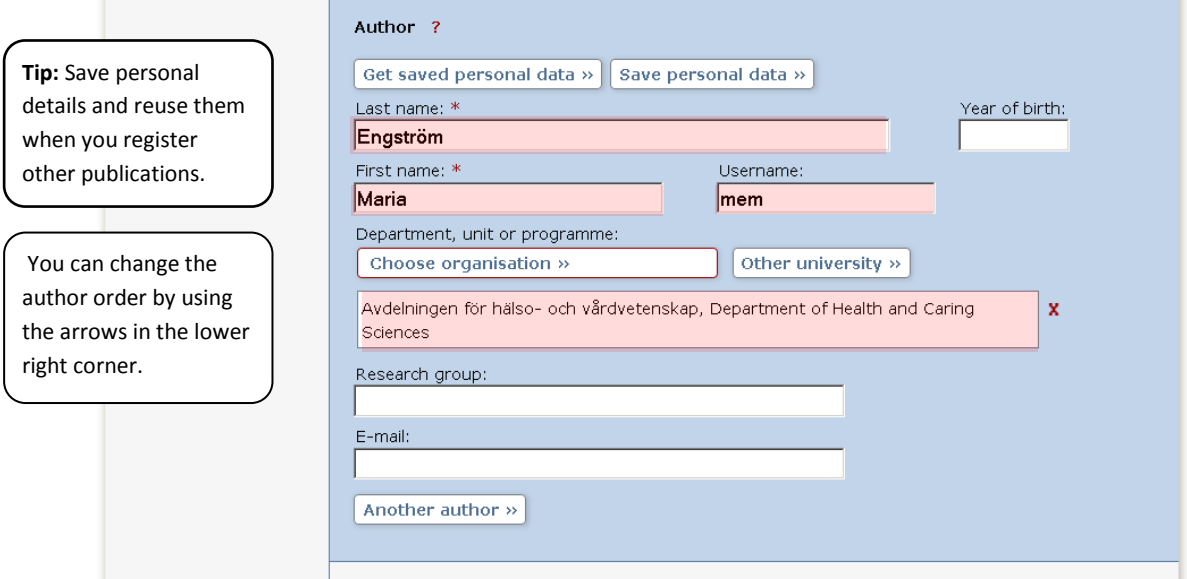

**6. Choose organisation**: Select the organisational affiliation i.e. department for all Gävle University authors. Click on "Choose organization". An additional form appears.

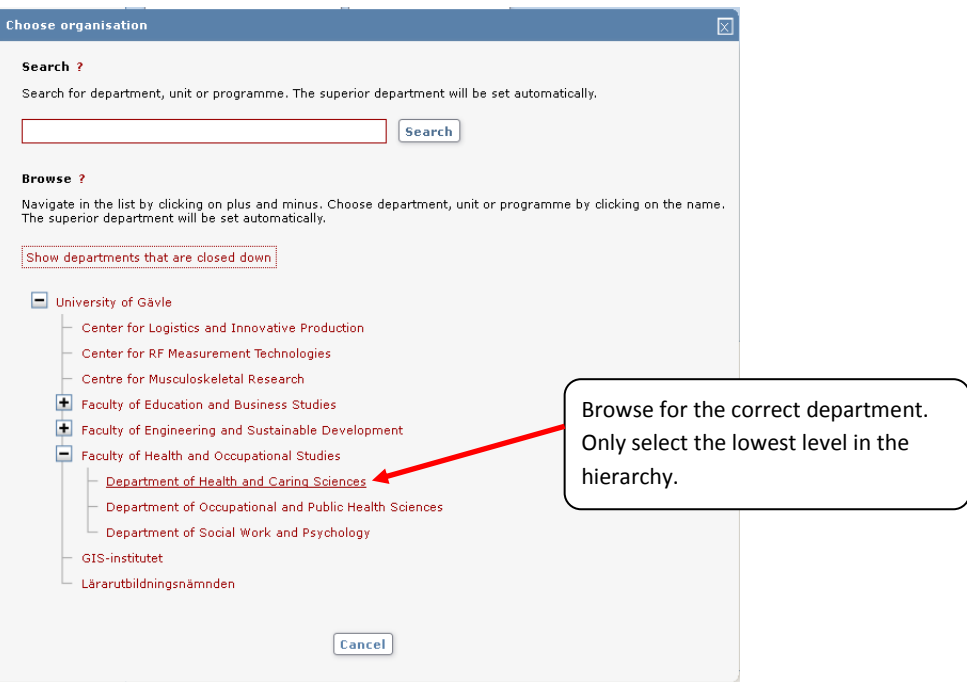

If you want to register a publication that you wrote when you were working at another university click on "Other university" instead of "Choose and organization" and fill in details in the free text field.

**7. Title:** Give the title and any subtitle and select the language of the title. **Content type:** Select the content type of your work. **Status:** Select the status of your work. "Published" is preselected.

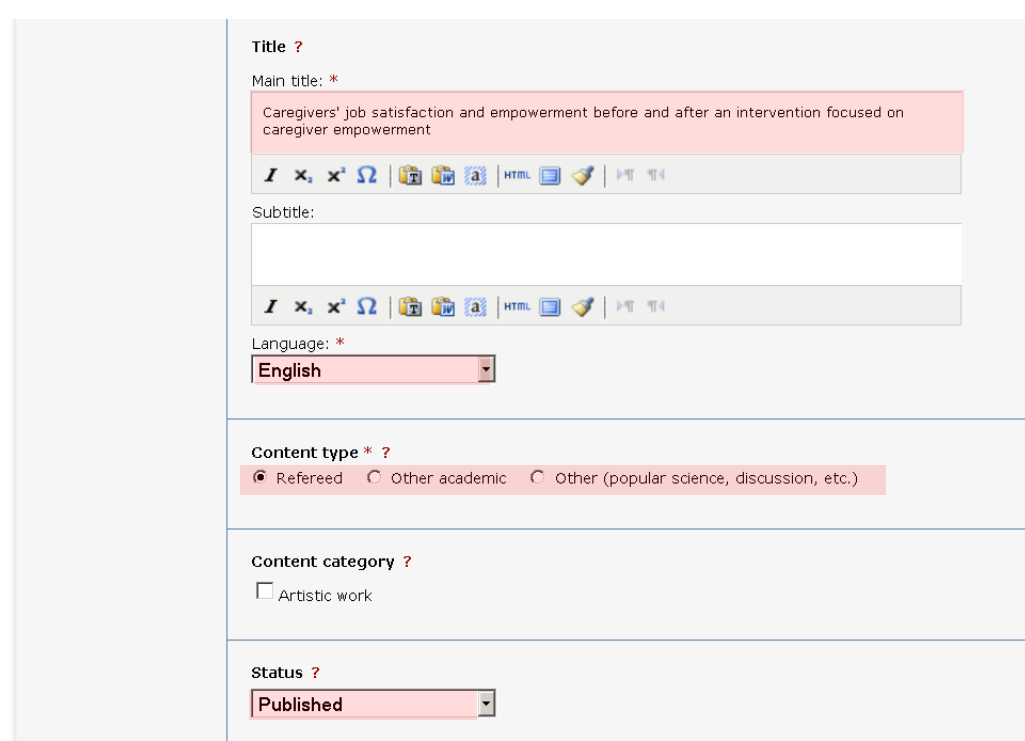

**8. Journal:** Start writing the title of the journal and select from the displayed list. The selected journal is then displayed under the box. If the journal is not on the list, fill in all the details under *Other journal*.

**Conference:** If the article originates from a conference fill in name, place and date.

**Other information:** Fill out the year, volume, number and pages. If the article has an article ID instead of page numbers fill in the article ID in the first page number field.

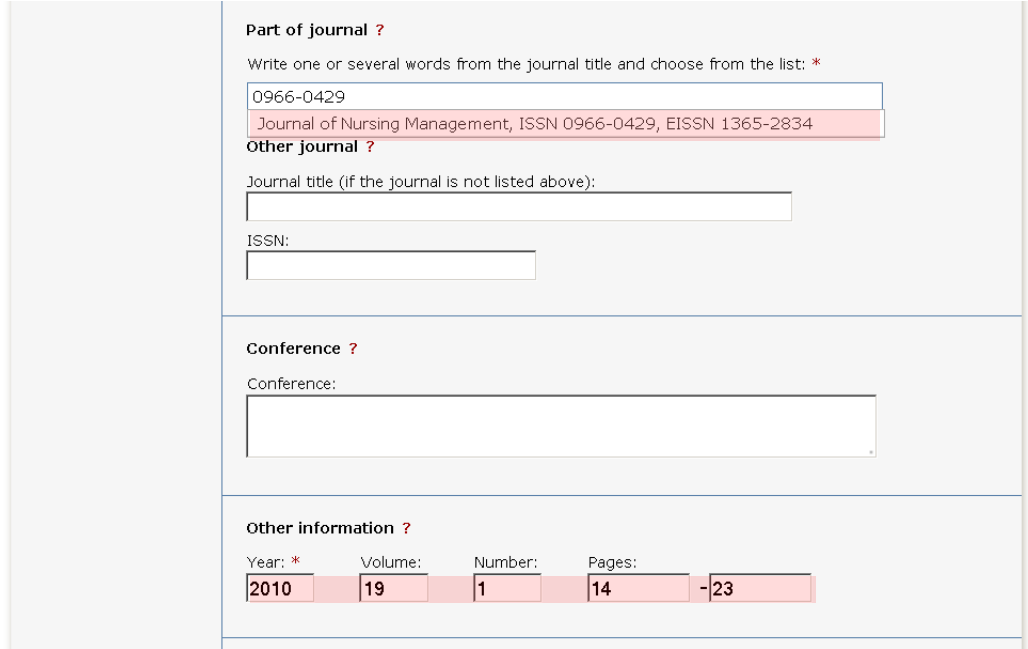

**9. Identifiers:** Fill in the DOI number of the article. DOIs (Digital Object Identifier) are usually found at the foot or the header of the publication. When the record is published in DiVA the DOI number will link to the publication.

If you fill in a link in the *URL* field then the link will be displayed automatically with the text *External link* when the record is published. If you want a different text, write it in the field *URL label.*

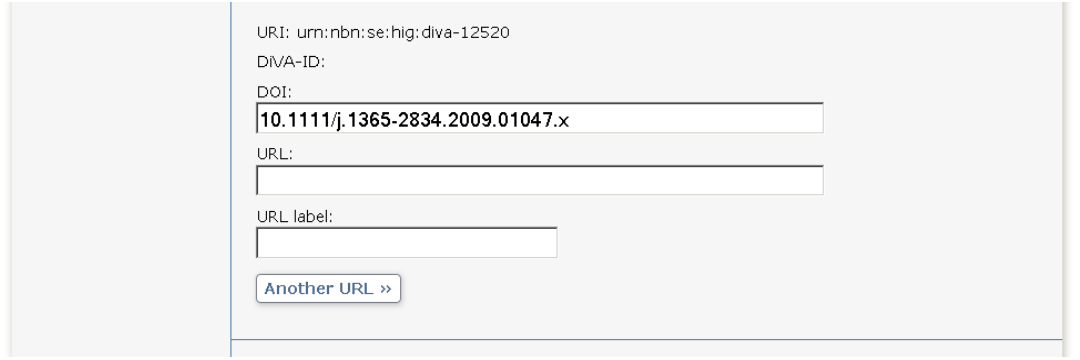

**10. National subject category:** *National subject category* is used in the national finding tool SwePub [http://swepub.kb.se.](http://swepub.kb.se/) Choose one of the general categories if it is difficult to specify.

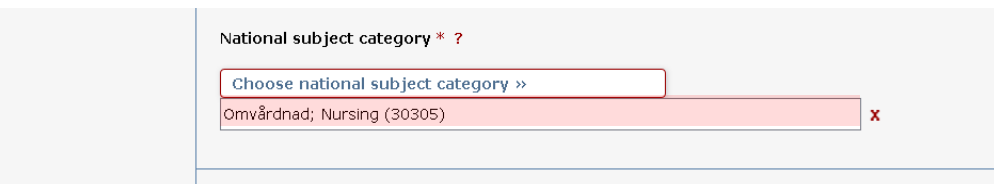

**11. Keywords and Abstract:** Allocating keywords and abstract, helps others find your publication.

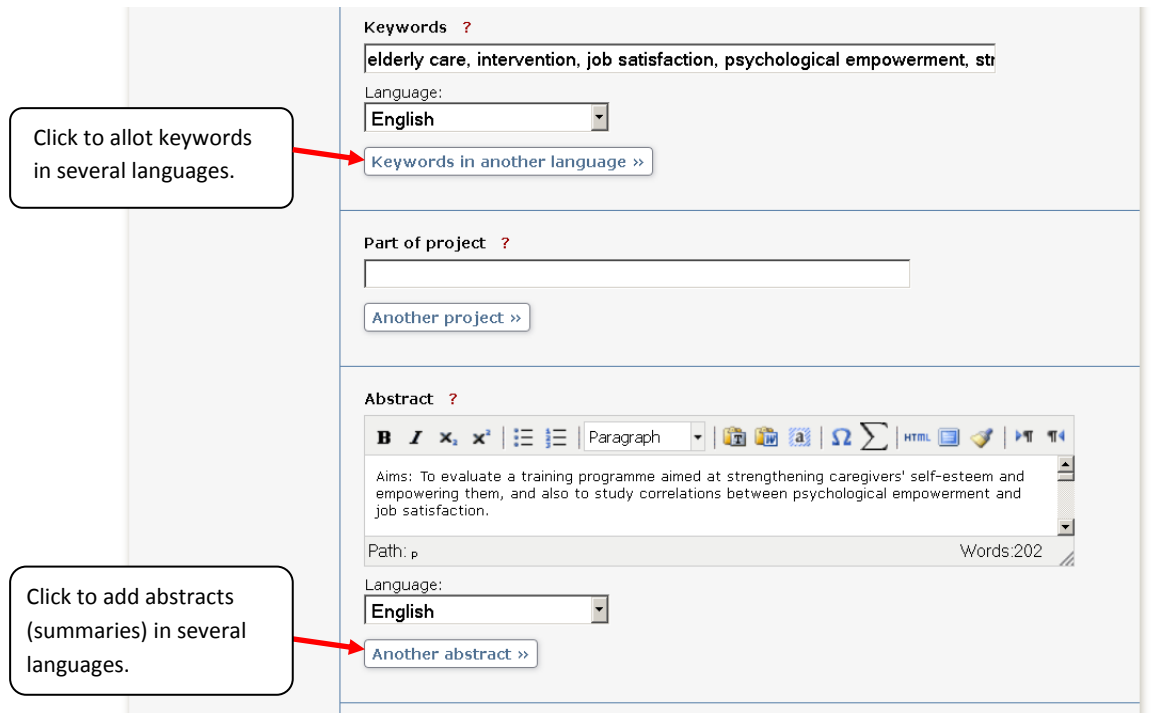

**12. Research funder:** If the publication is a product of a research project that is supported by a research funder with an open access policy: select funder from the list and give the project number.

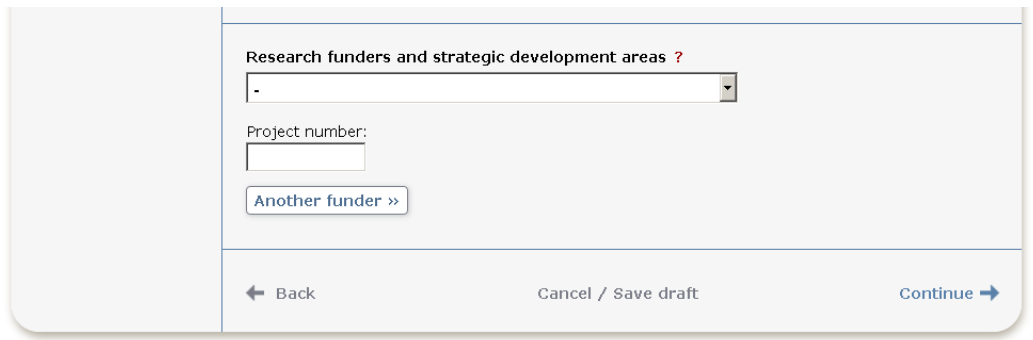

**13. Upload files:** If you don't want to upload a file but merely register details about the publication click on *Continue*. Before you upload an article or other publication that has been published by a publishing house, you must check that the publisher allows you to make the publication freely available on the Internet.

#### Upload your publication as a **PDF file**.

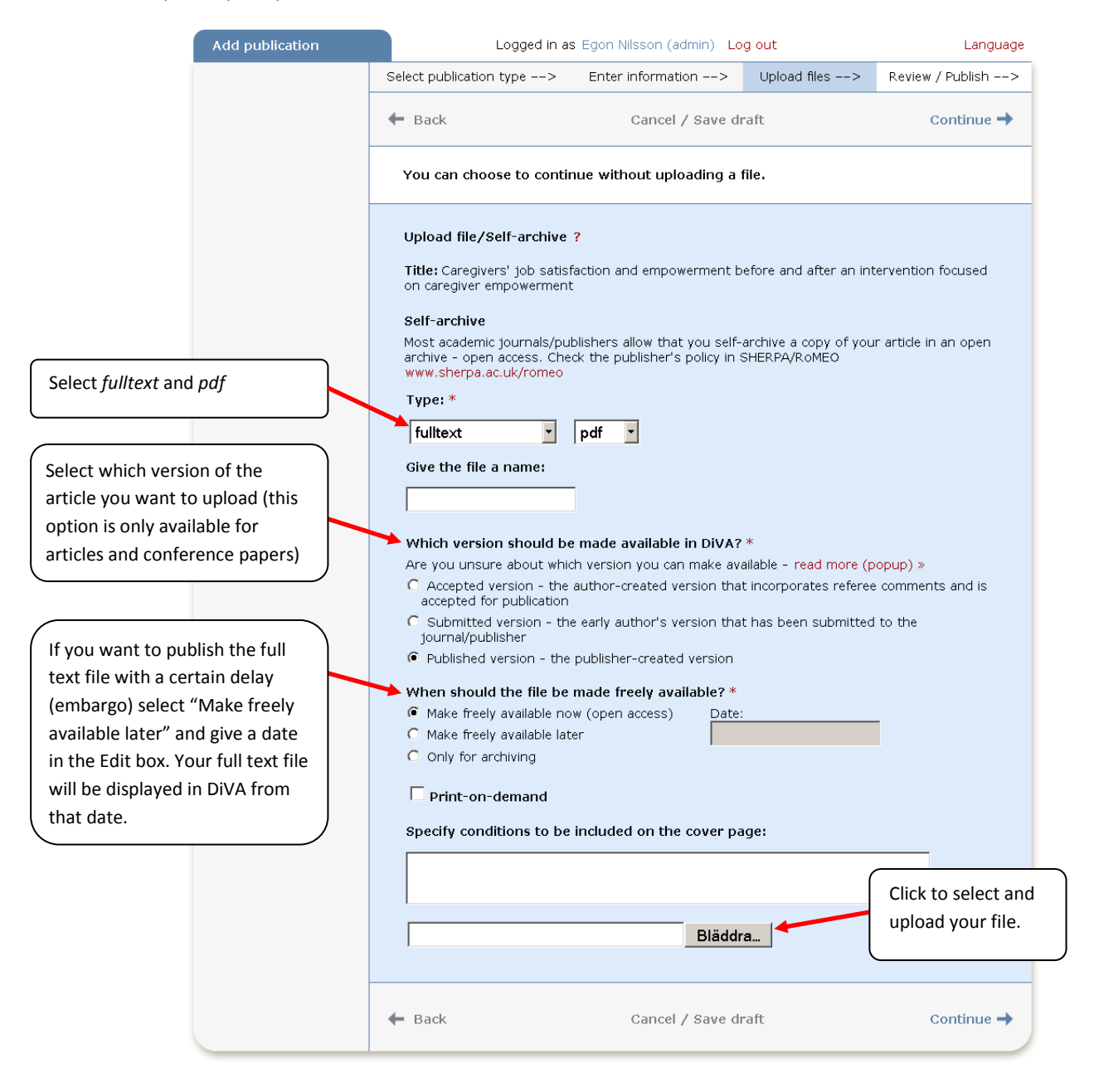

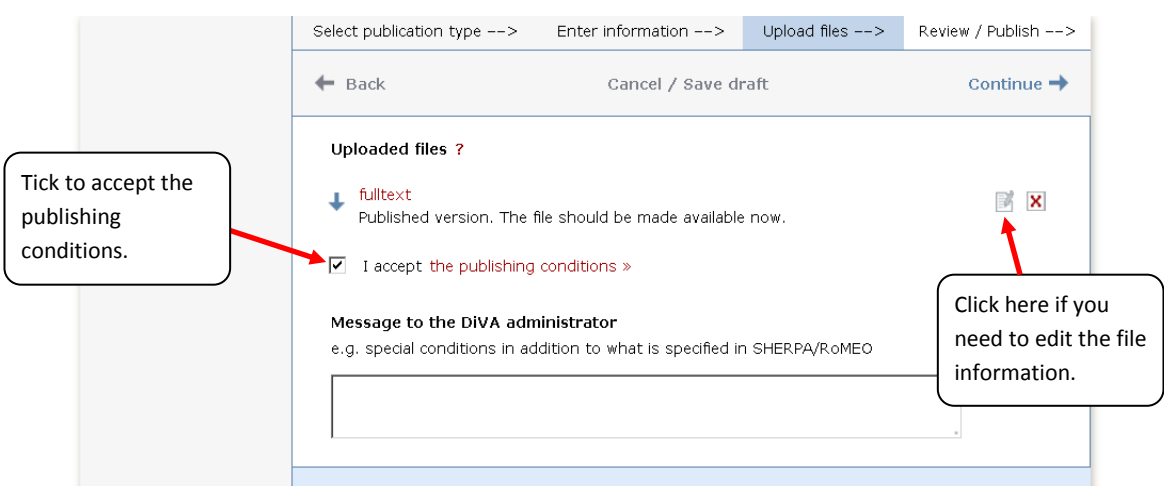

### **14. Accept the publishing conditions:** Read through and accept the publishing conditions.

**15. Review/Publish:** Check the details you have filled in. If you want to change something, use the link "Edit information" or click on "Back" to return to the form and make the necessary changes. When you are satisfied, click on "Submit".

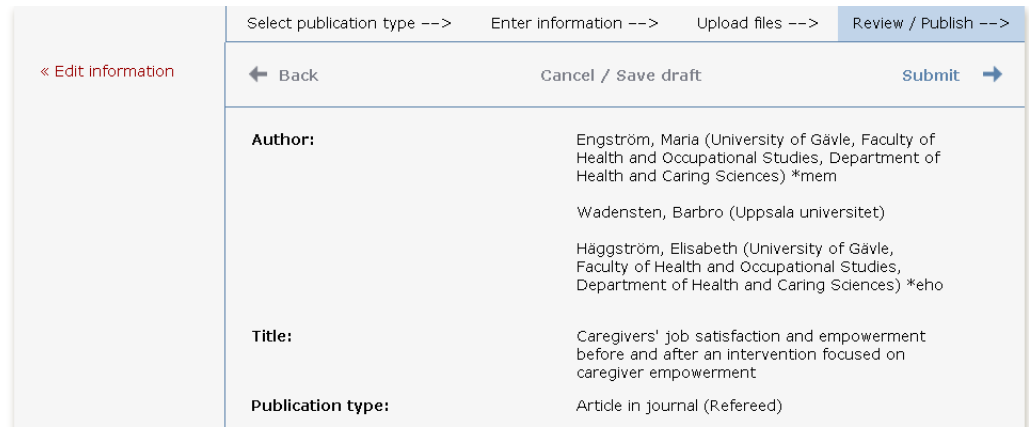

Records that do *not* contain an uploaded full text file or other attachment will get visible in DiVA immediately and will be checked by a librarian retroactively. Records *with* full text or some other attachment will be checked by a librarian before they are published in DiVA. There are special routines for doctoral and licentiate theses and for student papers. These are never published immediately but always checked first by a librarian or an administrator before being published.

# **Fields specific for other types of publications**

Fields with red asterisks (\*) are required fields, in addition to those mentioned in the above example.

**Book**: edition, number of pages, series (select from the list or give details under Other series), no. in series, \*ISBN. For books also name the \*publisher.

**Chapter in book**: \*part of book, edition, \*pages, series (select from the list or give details under Other series), no. in series, \*ISBN. For chapters in books also name the \*publisher.

**Collection (editor)**: \*editor (fill this in in the same way as the author), edition, number of pages, series (select from the list or give details under Other series), no. in series, \*ISBN

**Conference paper**: \*part of proceedings, \*pages, series (select from the list or give details under Other series), no. in series, \*ISBN. If the paper has not been published in a conference proceedings, give details of the conference, place and date in the field *Conference.*

**Conference proceedings (editor)**: \*editor (fill this in in the same way as the author), number of pages, series (select from the list or give details under Other series), no. in series, \*ISBN

**Doctoral or licentiate thesis**: papers (if comprehensive summary), number of pages, series (select from the list or give details under Other series), no. in series, supervisor, opponent, presentation

**Manuscript (preprint)**: ISRN. Year not applicable for manuscripts.

**Patent**: \*country or patent organisation , \*patent number, \*date of approval

**Report**: alternative title (e.g. title in another language), number of pages, series (select from the list or give details under Other series), no. in series, ISBN, ISSN

**Student thesis:** see separate instructions.